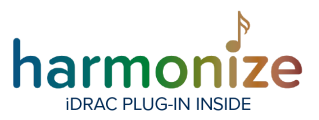

### **BCD Harmonize Plug-in User Guide**

### **Compatibility**

- The Harmonize iDRAC plugin is compatible with XProtect 2020 R3
- iDRAC 9w / Lifecycle Controller 3.36.36.36
- iDRAC Virtual Console will require an iDRAC Enterprise License
- The XProtect Event Server service will need to be running under a user account that is an admin

on the server machine in order to get some of the data points

### Setting Up A View Pane

- Launch the XProtect Smart Client and log in.
- Enter setup mode.
- Create a view (refer to XProtect manual for directions)

### **Associating A Pane With An iDRAC Node**

Drag the Harmonize iDRAC node to a pane and drop it there.

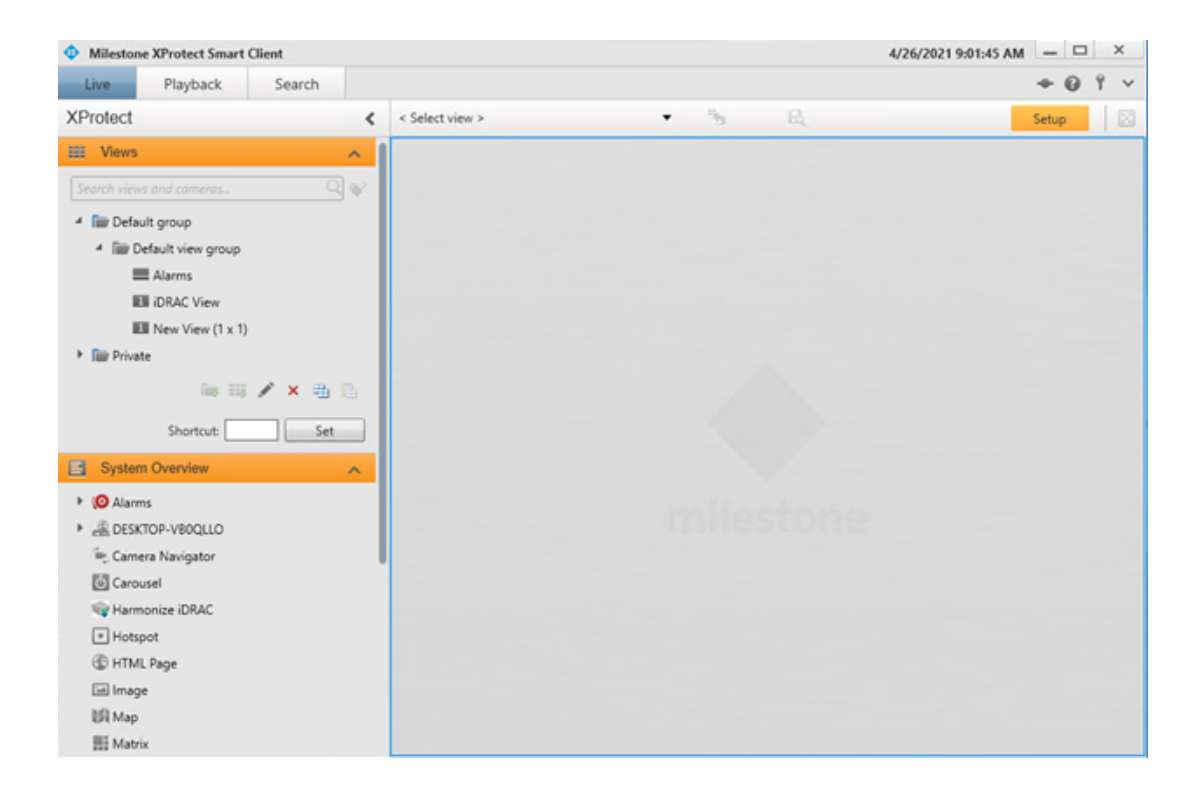

FOR MORE INFORMATION: [bcdinc.com](https://bcdinc.com/) | [bcdinc.com/contact](https://bcdinc.com/contact/) | +1.847.205.1922

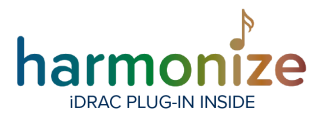

(clean template provided so that editor can provide better graphics)

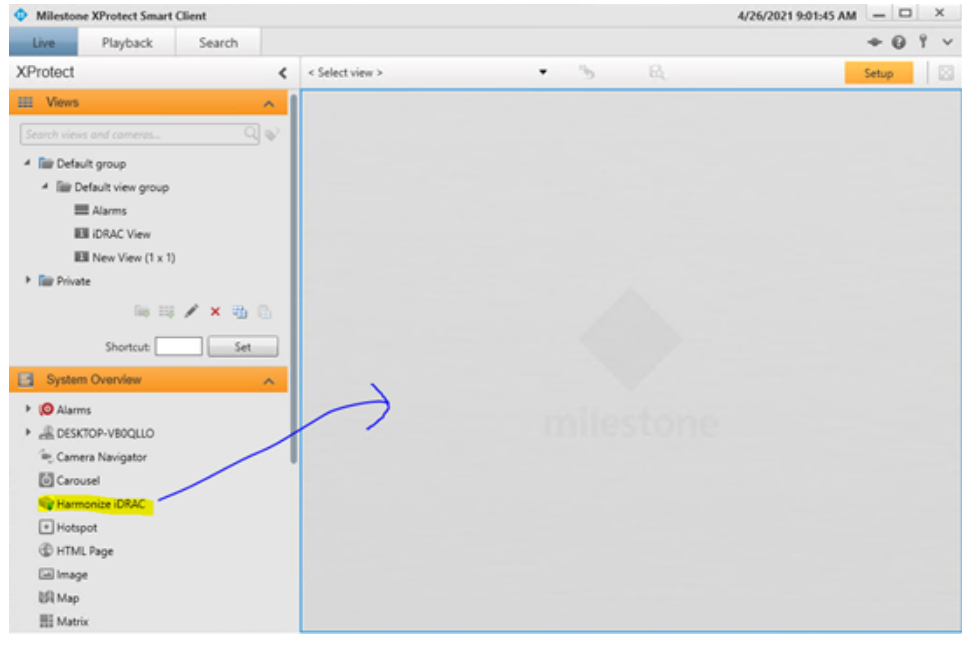

FOR MORE INFORMATION: **bcdinc.com** | [bcdinc.com/contact](https://bcdinc.com/contact/) | +1.847.205.1922

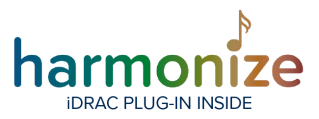

### Selecting iDRAC Node

Locate the Harmonize iDRAC setup panel, and select the desired iDRAC node.

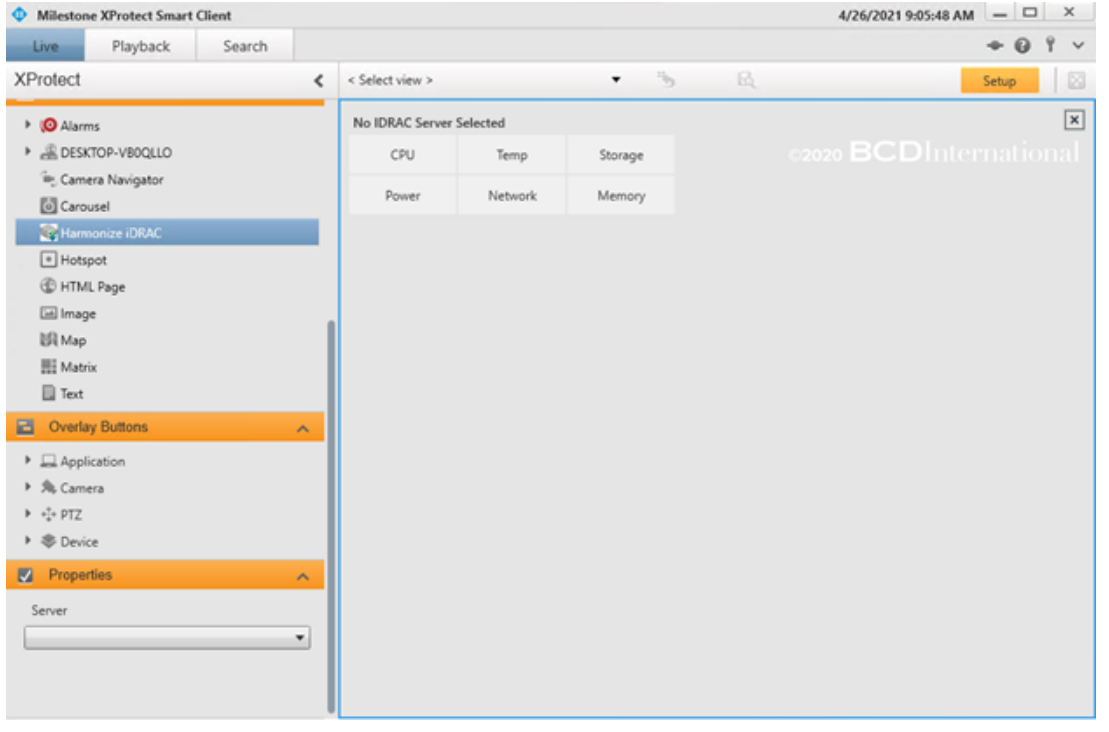

#### (Clean template for reference)

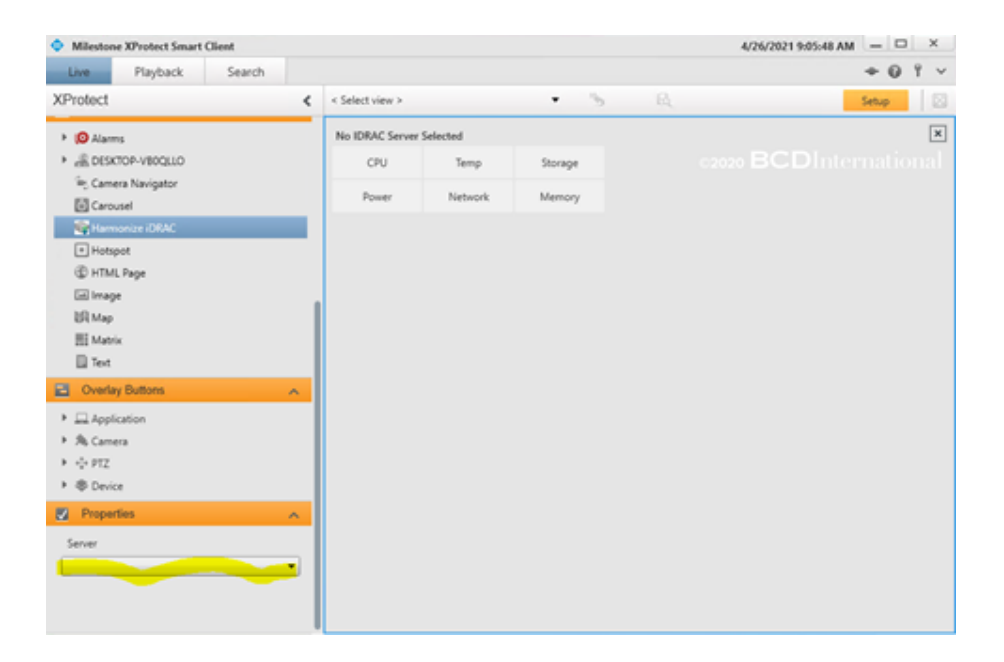

FOR MORE INFORMATION: [bcdinc.com](https://bcdinc.com/) | [bcdinc.com/contact](https://bcdinc.com/contact/) | +1.847.205.1922

Copyright © 2021, BCD International. All rights reserved. This document is provided for information purposes only. The contents are subject to change without notice. XProtect is a registered trademark of Milestone Systems A/S.

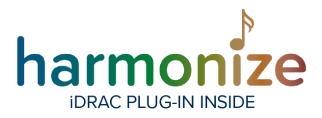

Once the iDRAC node has been selected, the pane will show the telemetry.

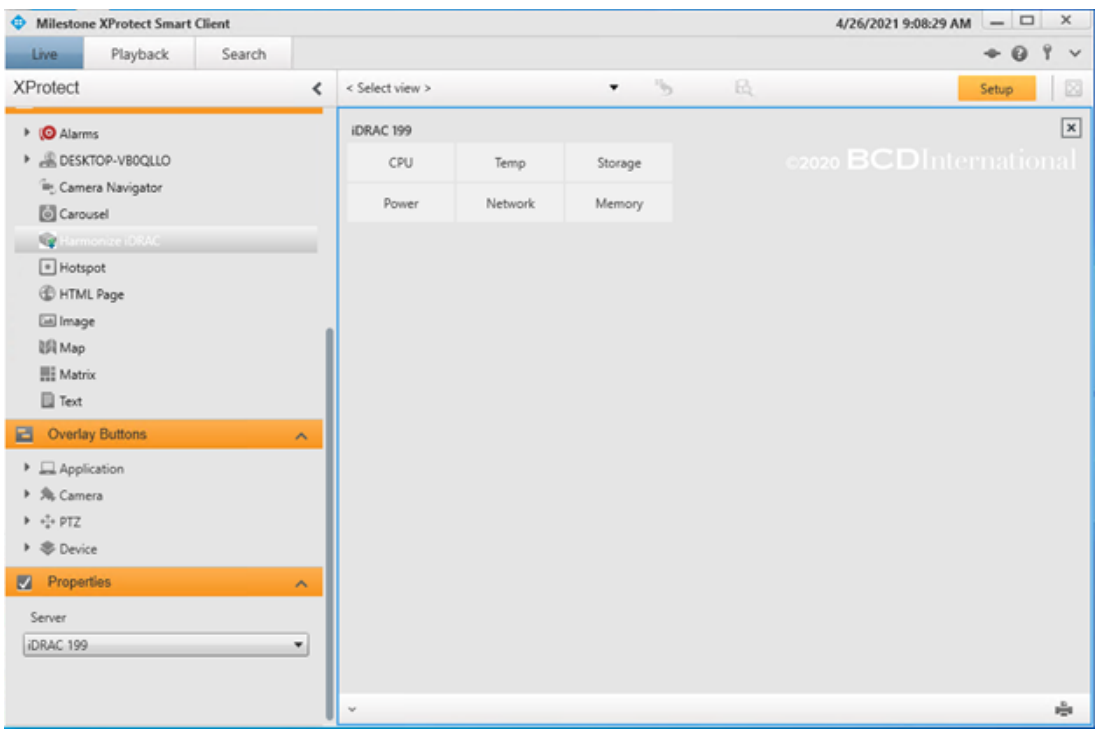

FOR MORE INFORMATION: **bcdinc.com** | [bcdinc.com/contact](https://bcdinc.com/contact/) | +1.847.205.1922

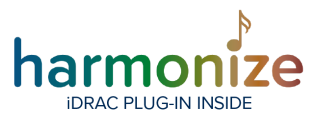

### Selecting Telemetry Category

Select the type of telemetry by clicking on the category selector in the panel. The telemetry values will be shown in the pane below.

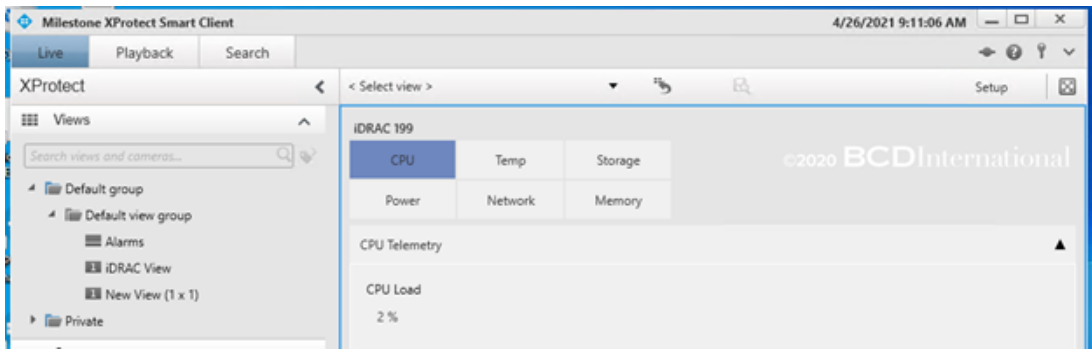

Panes can be collapsed/expanded by clicking on the pane header. Tabular data can be sorted by clicking the column headers.

### **CPU**

The CPU pane shows the total CPU load on the Windows partition of the iDRAC server. The values are in percent across all cores.

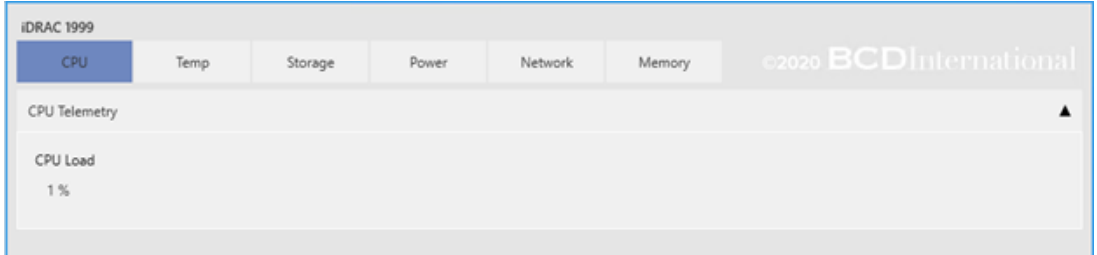

FOR MORE INFORMATION: [bcdinc.com](https://bcdinc.com/) | [bcdinc.com/contact](https://bcdinc.com/contact/) | +1.847.205.1922

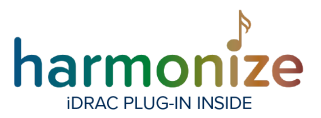

#### **Temperature**

Shows the temperature sensor readouts, fan speeds and status.

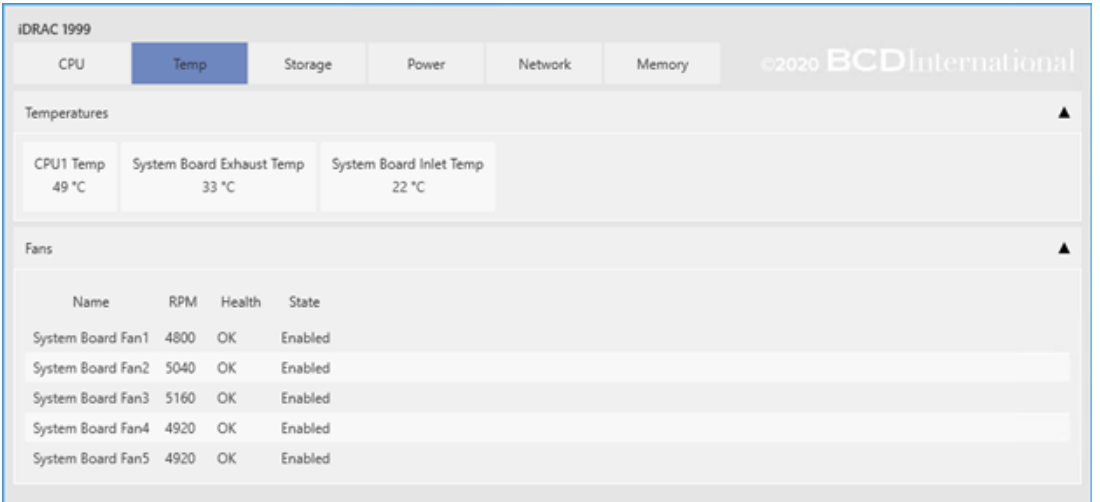

#### **Storage**

Shows the status of the hard drives, grouped by controller. The predictive failure checkbox is checked if iDRAC signals predictive failure on the drive.

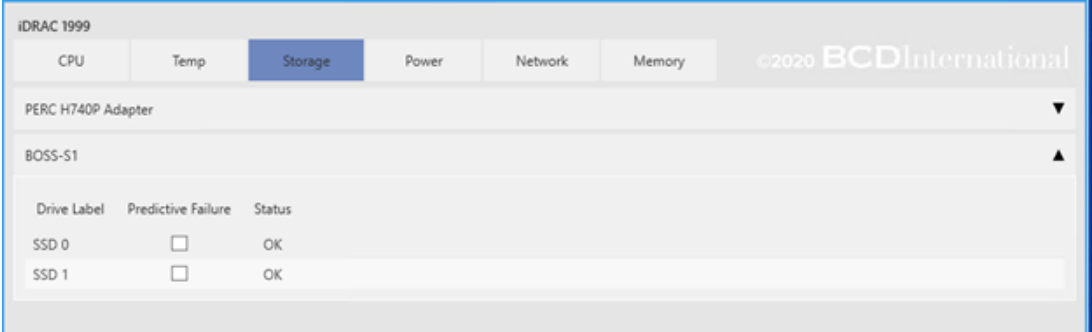

FOR MORE INFORMATION: [bcdinc.com](https://bcdinc.com/) | [bcdinc.com/contact](https://bcdinc.com/contact/) | +1.847.205.1922

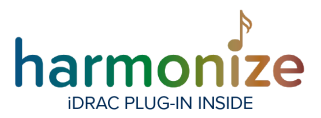

#### **Power**

Shows the status of the Power Supply Units.

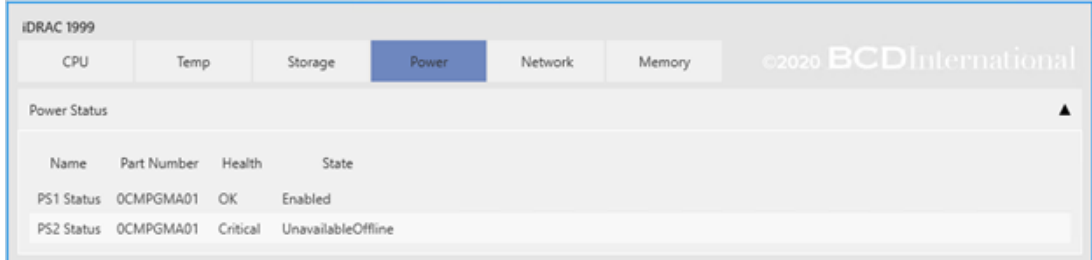

#### **Network**

Shows the status of the network interfaces.

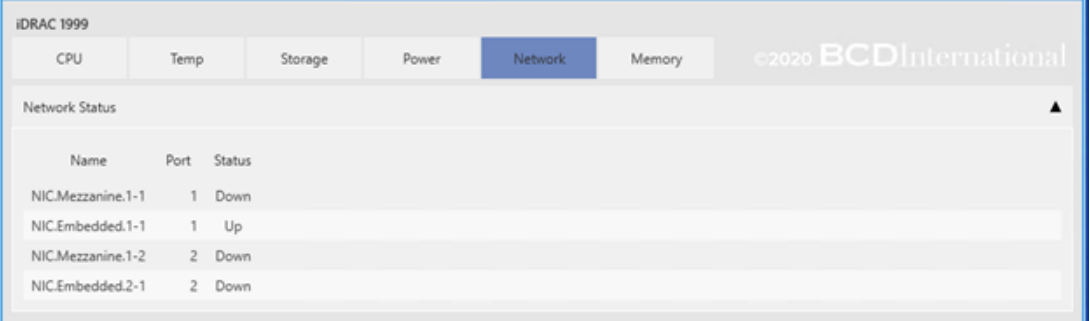

#### **Memory**

Shows the memory load (in percent of total RAM) on the Windows partition of the iDRAC server.

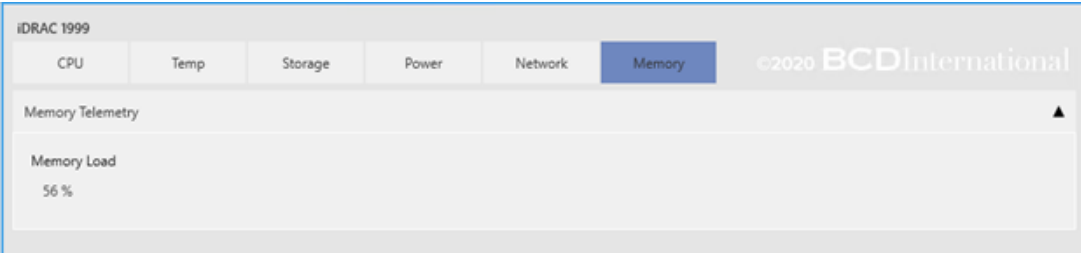

FOR MORE INFORMATION: [bcdinc.com |](https://bcdinc.com/) [bcdinc.com/contact](https://bcdinc.com/contact/) | +1.847.205.1922

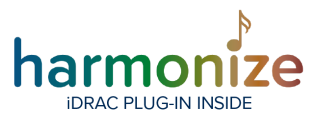

### Alarms

If alarms are set up for the iDRAC plugin, the alarms will emerge in the alarm pane (refer to the Milestone XProtect documentation on how to accomplish this).

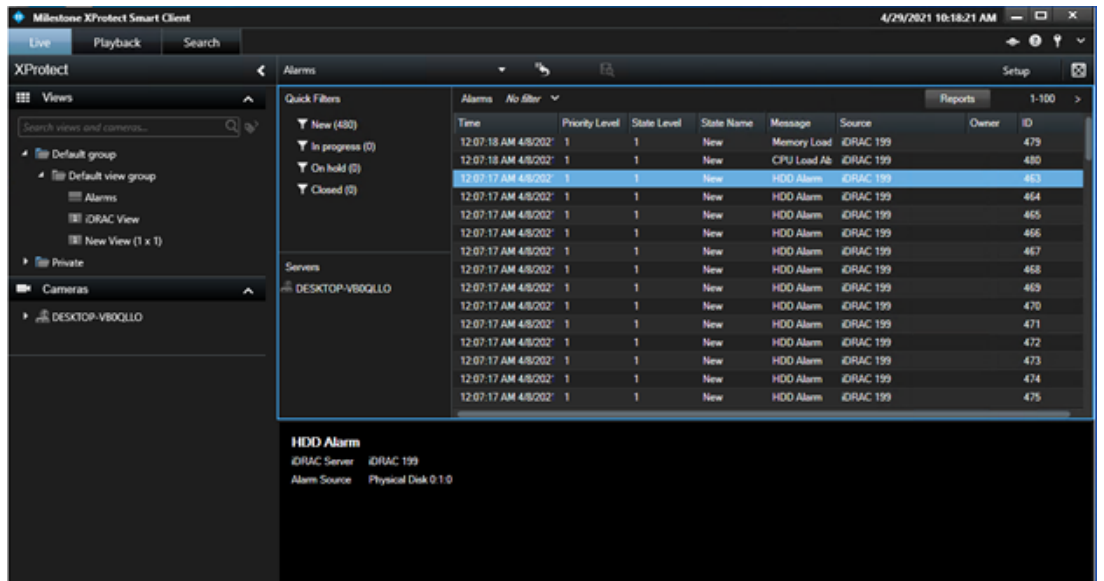

#### **Alarm Preview**

Selecting the alarm will bring up the alarm preview pane. For iDRAC alarms, the source (iDRAC server name) and the source that triggered the event will be shown. In the example, the physical disk 0:1:0 on iDRAC 199 triggered the event.

For more information: [MSiDRAC@bcdvideo.com](mailto:msidrac@bcdvideo.com)

FOR MORE INFORMATION: [bcdinc.com](https://bcdinc.com/) | [bcdinc.com/contact](https://bcdinc.com/contact/) | +1.847.205.1922